## Q: Can I aggregate my shipments?

A: Yes! Shipments that meet specific conditions can be aggregated into one to maximize cost savings. All the following criteria must match to allow aggregation:

- Origin Company & Full Address
- Destination Company & Full Address
- Service
- Bill To

#### To Aggregate Select Shipments

1. Highlight the shipments to be aggregated from the On Hold queue. Hold the **Shift** or **CTRL** key to select multiple shipments.

2. From the **Actions** drop down, select Aggregate Select Shipments.

#### To Aggregate ALL Shipments

From the Actions drop down, select Aggregate Shipments and all qualifying shipments will aggregate.

Once aggregated, each Aggregation Group will have a "Group Actions" button and a savings breakdown will be displayed.

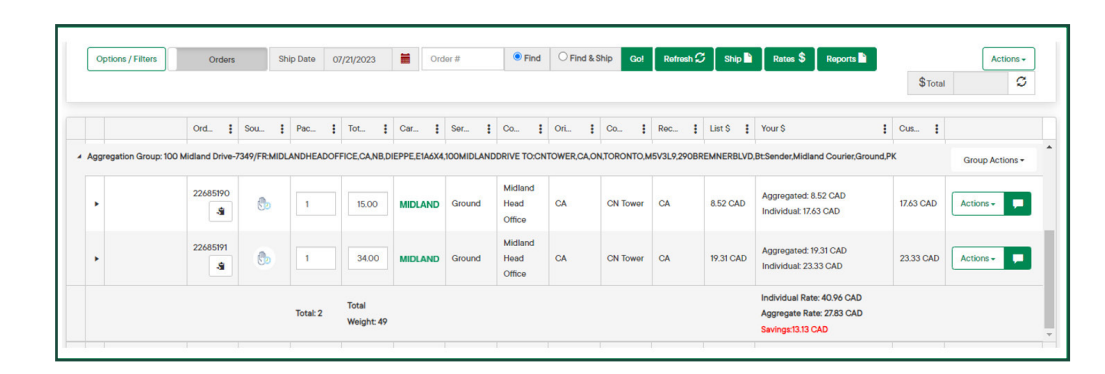

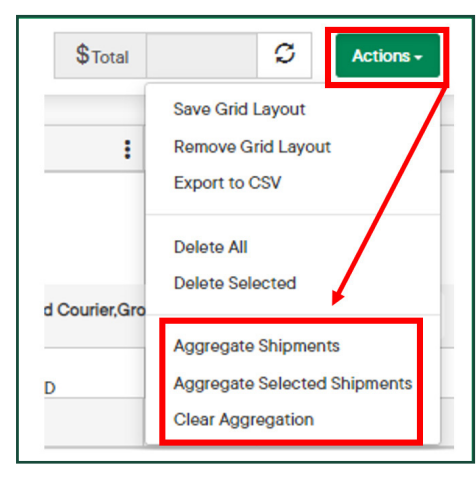

## **MIDLAND** Contact Information

100 Midland Drive Dieppe, NB E1A 6X4

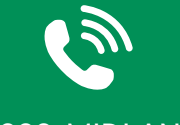

1-888-MIDLAND

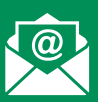

### CustomerService@ midlandtransport.com

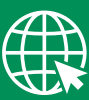

#### midlandtransport.com

03-24 PAGE 1 of 4

## Q: How do I ship my orders from the On Hold queue?

A: There are four ways to ship from the On Hold / Order Queue:

1. Find & Ship: Select the Find & Ship radio button, then enter the desired order number in the Order # field and select Go! 2. Ship All: Click Ship.

*Use the* Options/Filters *feature to only display order in the queue based on your criteria.* 3. Individual Order: click **Actions** on an individual order then choose **Ship**.

4. Aggregation Group: click Group Actions then click Ship.

#### Ship**ha** Ra Options / Filters Actions  $\overline{\phantom{a}}$  $S$ Total  $\overline{\phantom{a}}$  $\frac{1}{2}$  cus.  $\frac{1}{2}$ 34.00  $N/A$  3 Head<br>Office **CA** 0.00 4

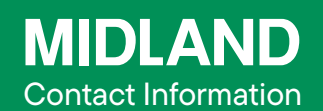

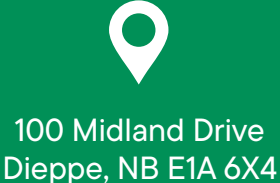

1-888-MIDLAND

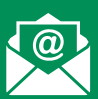

CustomerService@ midlandtransport.com

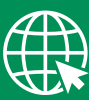

midlandtransport.com

## Q: How do I edit an On Hold order?

A: There are two methods for editing an On Hold order.

Method 1: Click the expansion arrow then use the various tabs to edit shipment information.

Method 2: Use Actions then select Open to edit shipment details in the Ship Screen.

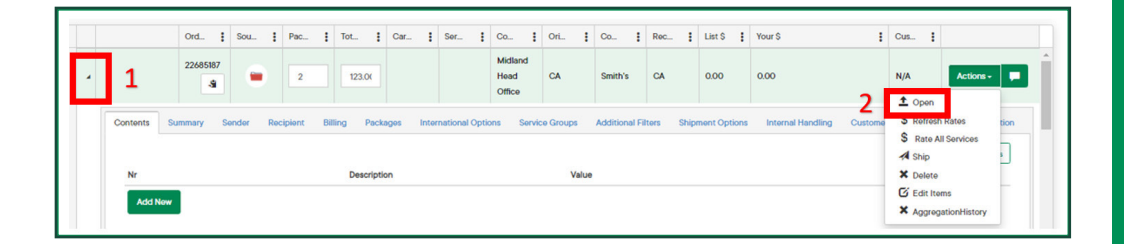

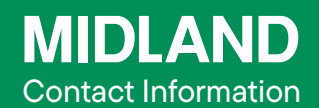

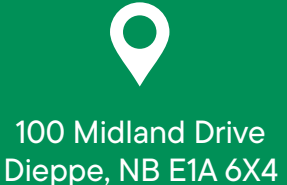

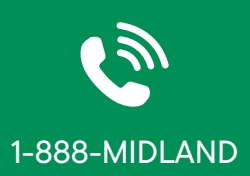

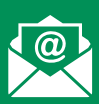

CustomerService@ midlandtransport.com

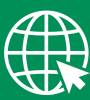

midlandtransport.com

03-24 PAGE 3 of 4

## Q: How do I determine the most current rates for my shipment(s) or aggregate group?

A: For *Individual Orders* (1): Click Actions on an individual order then choose to Refresh Rates or Rate All Services which will show you all available service offerings for that shipment.

For *Aggregation Group* (2): click Group Actions then click Refresh Rates.

For All Orders (3): click Rates \$ to rate or re-rate all orders that are currently visible in the order queue.

Tip: Use the Options / Filters feature to only display order in the queue based on your criteria.

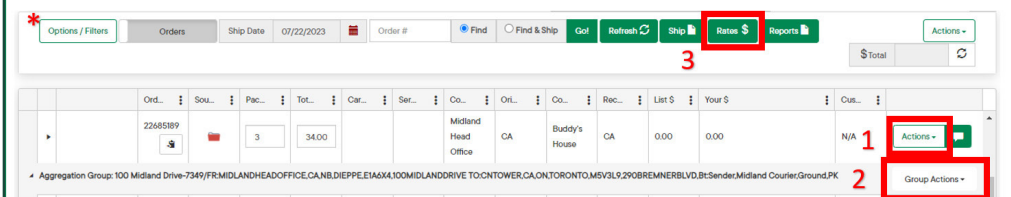

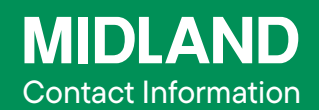

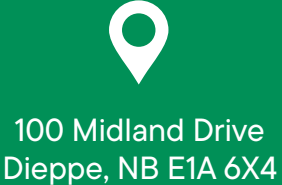

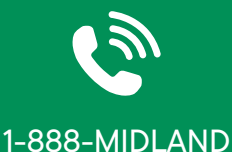

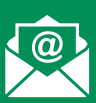

#### CustomerService@ midlandtransport.com

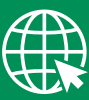

midlandtransport.com